U.S. Department of **Homeland Security** 

**United States Coast Guard** 

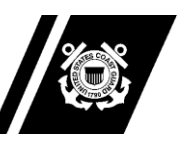

Commandant United States Coast Guard 2703 Martin Luther King Jr. Ave, SE STOP 7501 Washington, DC 20593-7501 Staff Symbol: BSX-1 Phone: (202) 372-1267 Fax: (202) 372-1908

5060 / AUX-SOP-011(A) 04 Apr 2023

**MEMORANDUM** Reply to CG-BSX-11<br>Attn of: LT C. Booth LT C. Booth (202) 372-1056

From: /T. P. Glendye, CAPT/ Chief, Office of Auxiliary and Boating Safety

To: Distribution

Subj: AUXDATA II FILES FUNCTIONALITY USAGE STANDARD OPERATING PROCEDURES

Ref: (a) Auxiliary Manual, COMDTINST M16790.1 (series)

1. PURPOSE. These Standard Operating Procedures (SOP) address when, why, and how to use the newly added Files functionality in AUXDATA II.

2. ACTION. All AUXDATA II administrators, specifically the District Directors of Auxiliary (DIRAUX), shall adhere to this SOP.

3. AUTHORIZED RELEASE. Internet release is authorized.

4. DIRECTIVES AFFECTED. None.

5. BACKGROUND. As the Coast Guard's information system of record for its Auxiliarists, AUXDATA II serves as the appropriate repository for important training records like Auxiliarists' qualification letters. In early March 2023, AUXDATA II was updated to include the File functionality within the competency tab of the member record. This update was meant to allow all assigned member competencies to have their associated qualification letters attached and stored as PDF documents.

6. DISCLAIMER. This SOP is not a substitute for applicable legal requirements, nor is it itself a rule. It is intended to provide guidance for Auxiliary personnel and is not intended to nor does it impose legally binding requirements on any party outside the Coast Guard.

7. MAJOR CHANGES. None.

8. SCOPE AND AUTHORITIES. It is recommended the reader become familiar with the AUXDATA II information system noted throughout this SOP.

9. ENVIRONMENTAL ASPECT AND IMPACT CONSIDERATIONS. This SOP will not result in any substantial change to existing environmental conditions or violation of any applicable federal, state, or local laws relating to the protection of the environment.

10. DISTRIBUTION. No paper distribution will be made of this SOP. An electronic version will be posted on the CG-BSX web site: [http://agroup](http://agroup-bx.wow.uscgaux.info/content.php?unit=BX-GROUP&category=sop)[bx.wow.uscgaux.info/content.php?unit=BX-GROUP&category=sop](http://agroup-bx.wow.uscgaux.info/content.php?unit=BX-GROUP&category=sop) .

11. RECORDS MANAGEMENT CONSIDERATIONS. Records created as a result of this SOP, regardless of format or media, must be managed in accordance with records retention guidance in reference (a).

 12. FORMS. Forms that may be associated with this SOP will be available on the Coast Guard Auxiliary webpage at the following link:<https://forms.cgaux.org/forms1.php> .

 13. REQUESTS FOR CHANGES. Auxiliary units and individuals may formally recommend changes in writing through the chain of leadership and management including the appropriate Auxiliary national program manager(s) (email acceptable). Comments and suggestions from users of this SOP are welcomed. All such correspondence may be emailed to the Commandant (CG-BSX) at [CGAUX@uscg.mil](mailto:CGAUX@uscg.mil) .

#

Encl: (1) AUXDATA II Files Functionality Usage SOP

Dist: DIRAUX, C5ISC, ANACO-IT, DIR-C, DIR-U, Salesforce

## **AUXDATA II Files Functionality Usage Standard Operating Procedures**

## **Table of Contents**

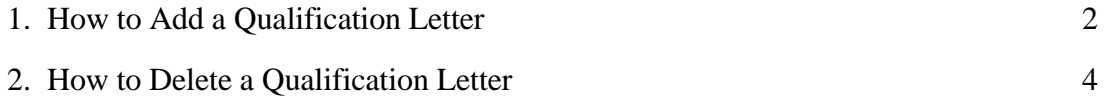

- 1. How to Add a Qualification Letter. Upon completion of a qualification, an Auxiliarist will be given a qualification letter signed by the District Director of Auxiliary (DIRAUX). The DIRAUX will add the applicable competency to the member record in AUXDATA II. The steps on how to add the qualification letter as a PDF document are below:
	- a. Navigate to the Member Record Related Tab Competencies.

 $04.30$ 

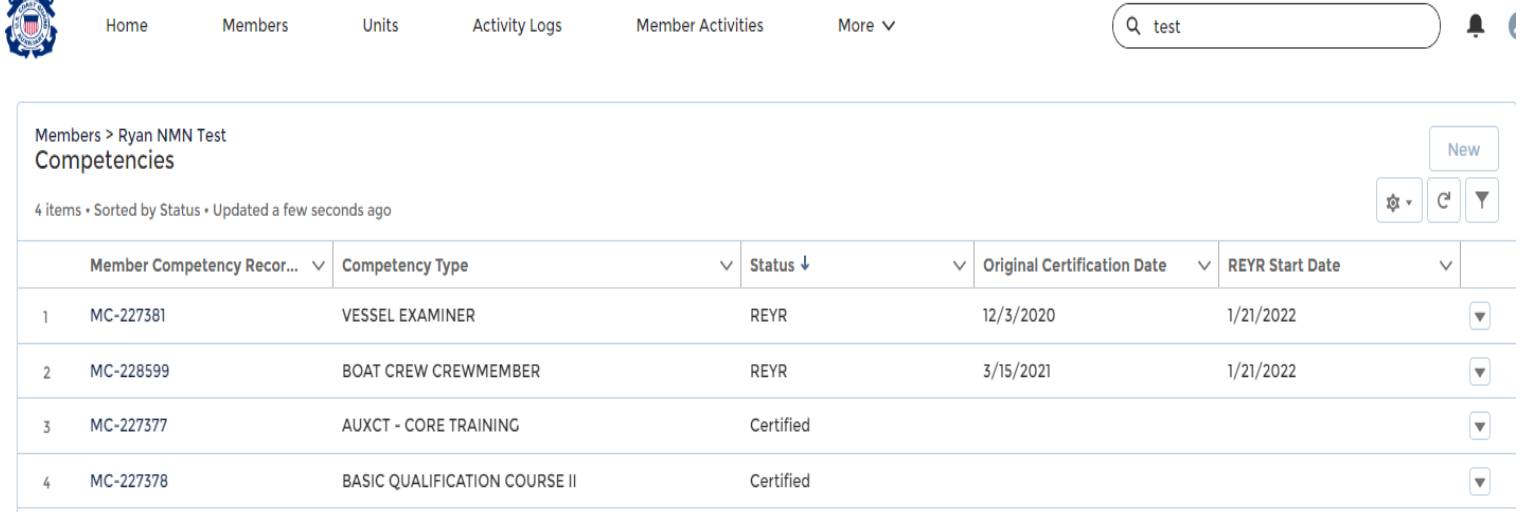

b. Click on the desired Member Competency Record Number. Once that tab opens the details of the competency field will become visible. At the bottom of the page is the newly added Files feature. Click on Add Files.

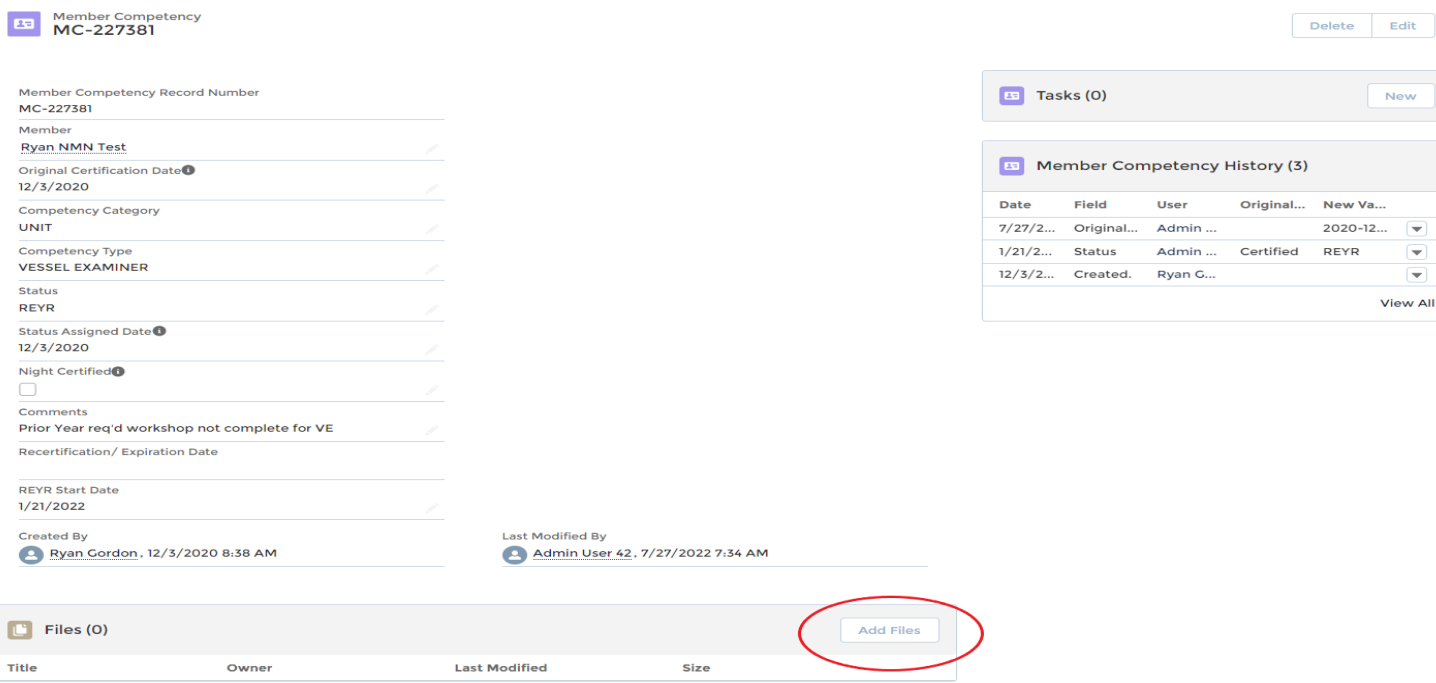

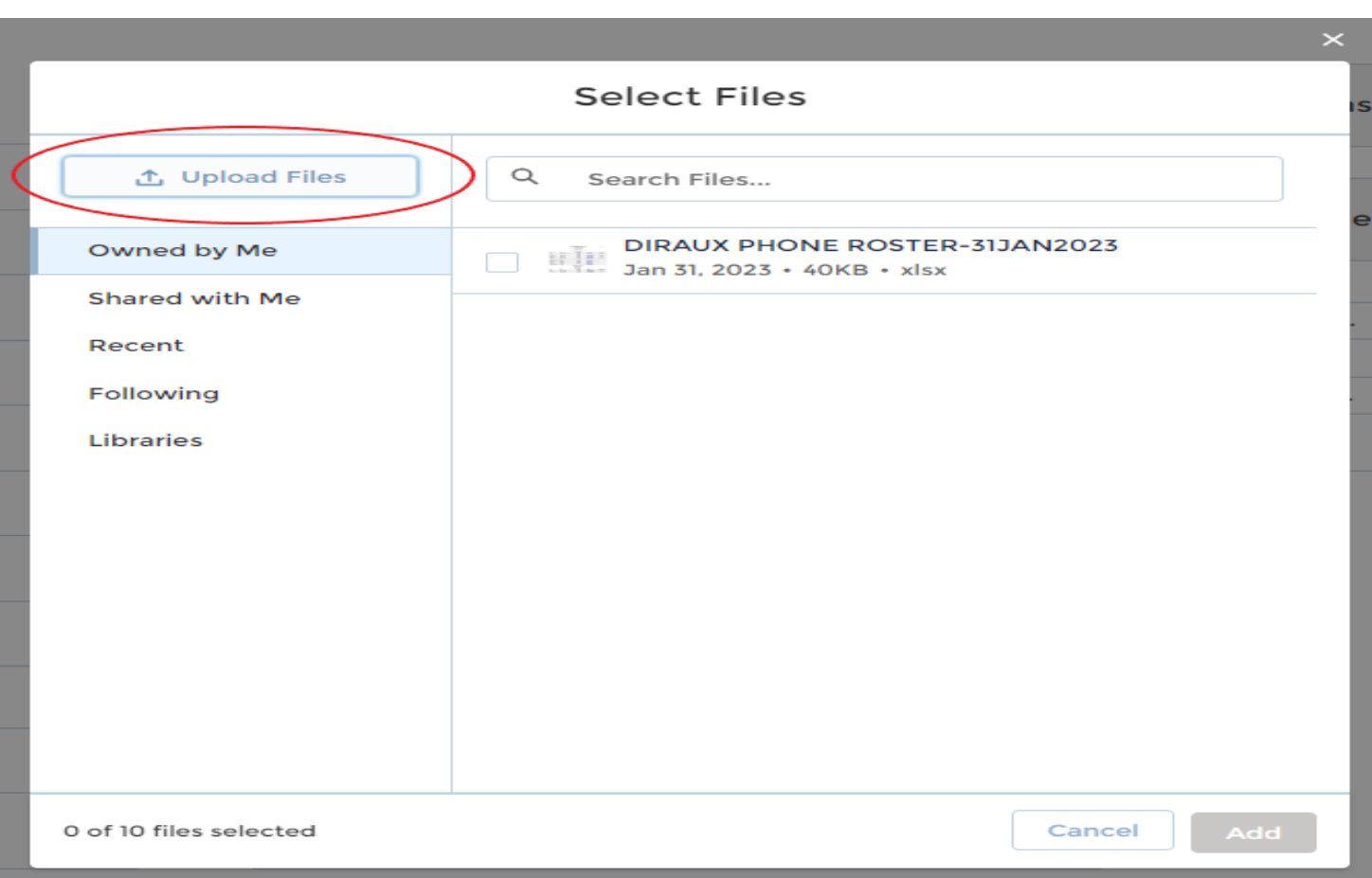

c. A new page will appear where the desired file can be added. Click on Upload File to select the desired document to add.

d. Once selected, the PDF will be added to the member competency. Click Done to finish the process.

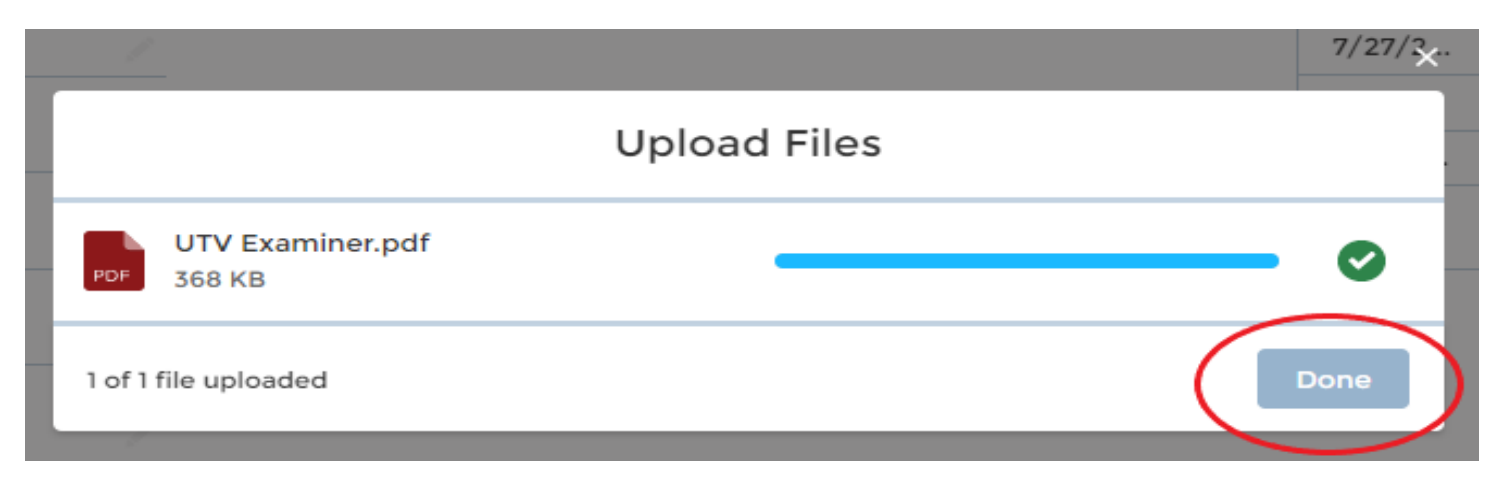

e. Once complete, the newly added qualification letter will be displayed under the Files Tab on the Member Competency Page.

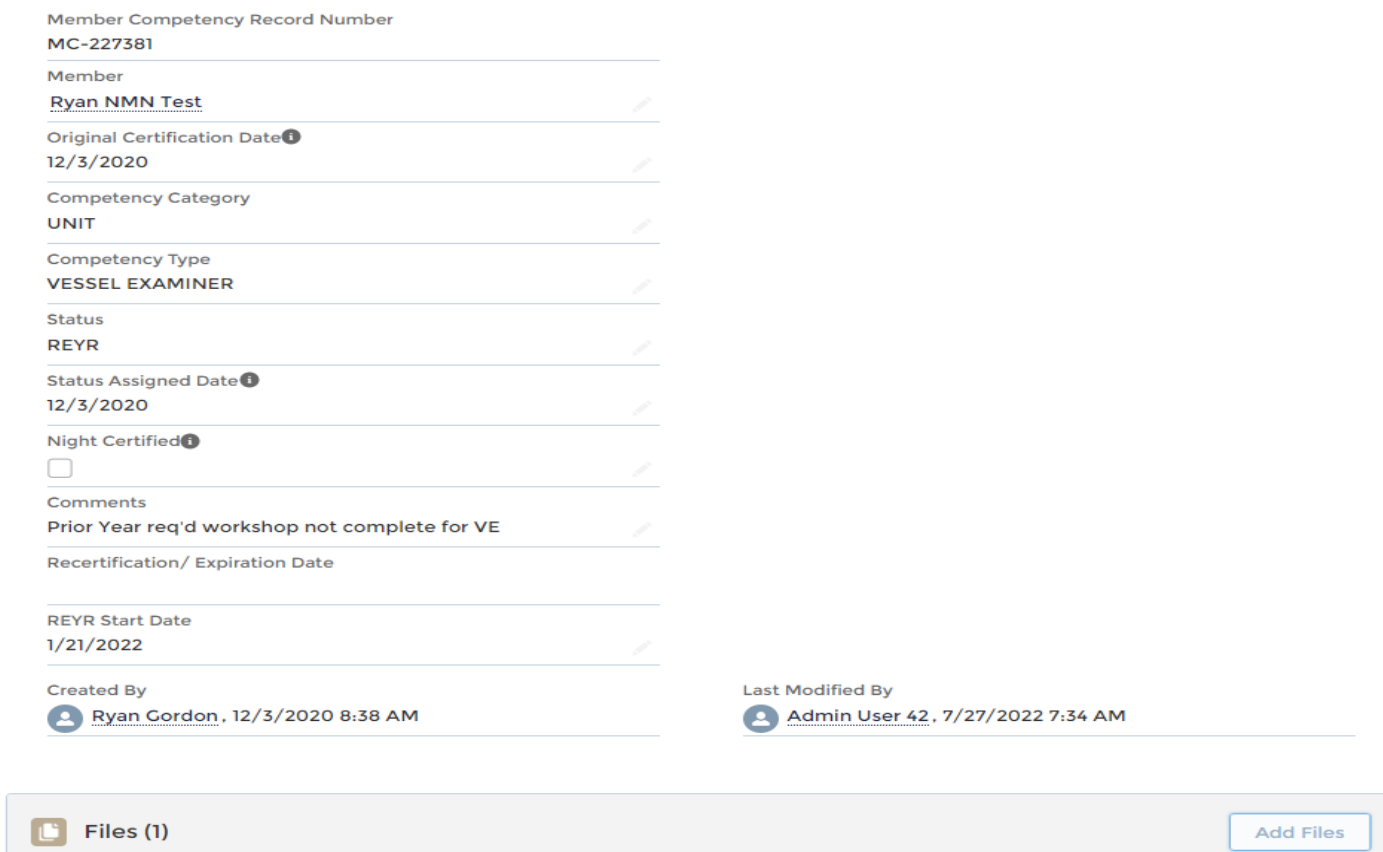

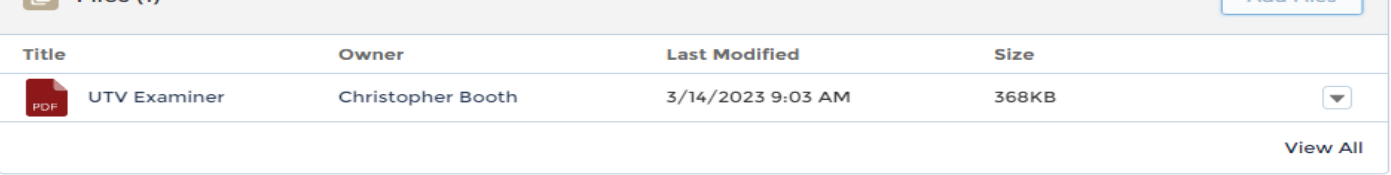

- 2. How to Delete a Qualification Letter. Should the Auxiliarist ever need a qualification letter removed, the steps to complete that action are below:
	- a. Navigate to the Member Record Related Tab Competenices.
	- b. Click on the desired Member Competency Record Number. At the bottom of the page is the Files Feature with the added qualification letter. Click on the drop down arrow on the right side of the Files tab.

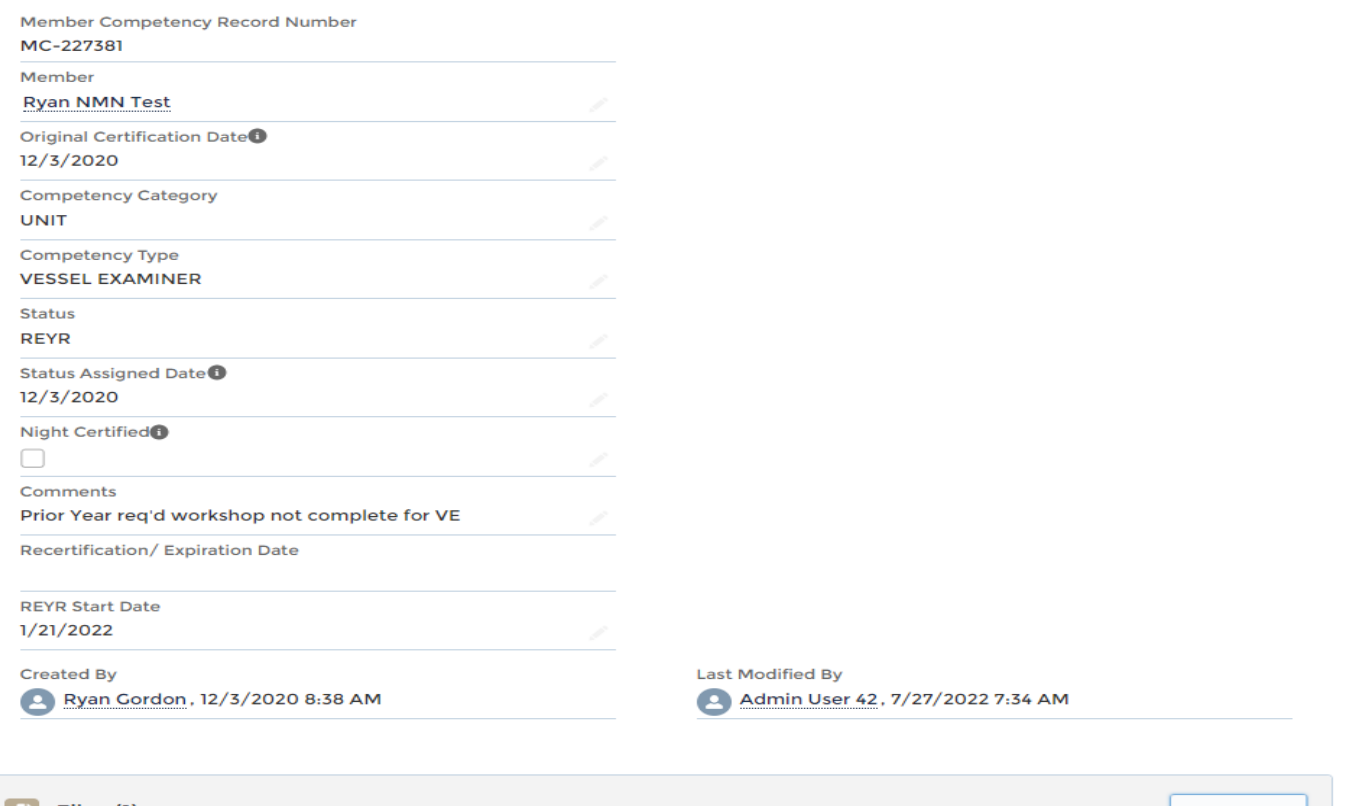

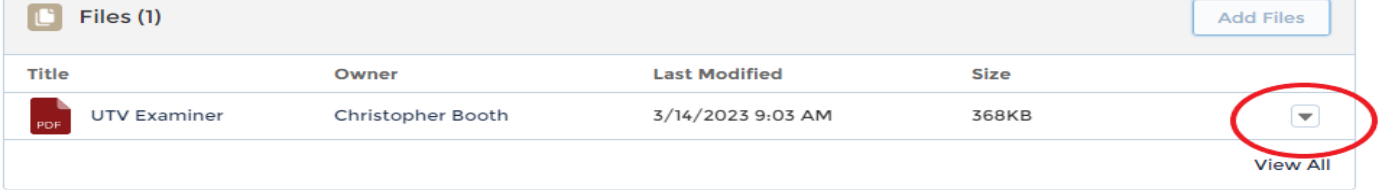

c. Click on Delete. A confirmation page will appear and click on Delete. This will remove the qualification letter from the Member Competency.

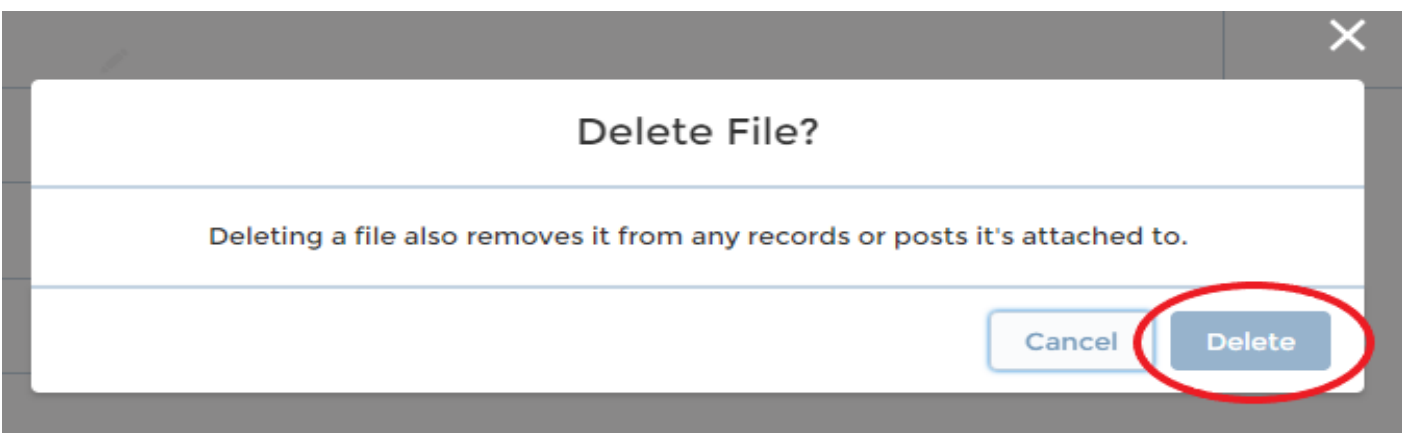